Hessisches Ministerium für Wirtschaft, Energie, Verkehr und Landesentwicklung

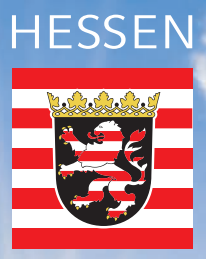

# Solar-Kataster Hessen

HILFE zur Nutzung des Solar-Katasters

www.energieland.hessen.de

### Inhalt

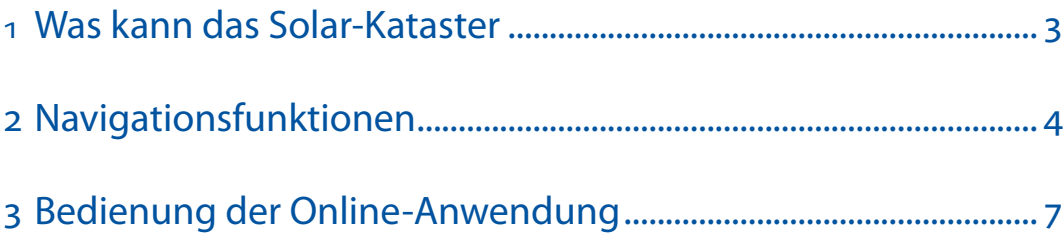

### 1 Was kann das Solar-Kataster

Das Solar-Kataster liefert eine detailgenaue Einstrahlungsberechnung des solaren Potenzials jeder einzelnen Fläche (sowohl Frei- als auch Dachflächen). Hiermit verknüpft ist der Ertragsrechner, mit dem die Rendite berechnet werden kann.

- Ausweisung optimaler Standorte für Photovoltaik- und solarthermische Anlagen
- Verlässliche Berechnung des solaren Energiepotenzials für jedes einzelne Gebäude
- • Graphische Darstellung aller geeigneten Dachflächen über eine WebGIS-Anwendung im Internet
- • Berücksichtigung von Ertragseinbußen durch Verschattungseffekte
- Berechnung der CO<sub>2</sub>-Einsparung
- Berechnung des Ertrages in Abhängigkeit des Solarmodultyps sowohl für Photovoltaik als auch für Solarthermie
- • Optimierung des Eigenbedarfs unter Berücksichtigung eines Stromspeichers und verschiedener Verbrauchsprofile (privater Haushalt oder Gewerbe)
- • Berechnung des Investitionsvolumens

Eine Internet-GIS-Karte mit integriertem Wirtschaftlichkeitsrechner zeigt jedem Hausbesitzer, ob sich die Investition in eine Solaranlage lohnt.

#### Das Solar-Kataster

- gibt dem Bürger unabhängige, neutrale Informationen;
- gibt Investitionsimpulse zur Stärkung der lokalen Wirtschaft;
- unterstützt Kommunen und Landkreise gezielt bei der Solarförderung;
- unterstützt die Energieversorger im Sinne einer nachhaltigen Investitionsplanung

### 2 Navigationsfunktionen

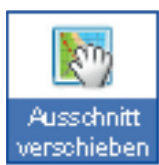

#### Ausschnitt verschieben

Mit gedrückter linker Maustaste können Sie den aktuellen Kartenausschnitt verschieben.

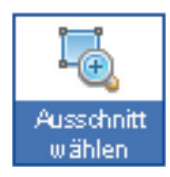

#### Auschnitt wählen

Mit gedrückter linker Maustaste im Kartenfenster ein Fenster aufziehen. Beim Loslassen der Maustaste wird auf diesen Ausschnitt gezoomt.

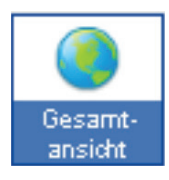

#### Gesamtanschnitt

Auf die Gesamtübersicht zoomen.

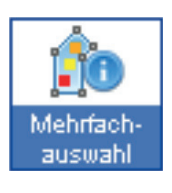

#### Mehrfachauswahl

Die Solareignung mehrerer Dächer in einem Gebiet zusammen abfragen.

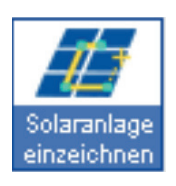

#### Solaranlage einzeichnen

Für die Ermittlung der Solareigung einer Dachfläche aktivieren Sie zunächst das Werkzeug ,Solaranlage einzeichnen' mit einem Mausklick. Dann setzen Sie per Mausklick die Eckpunkte der geplanten Solaranlage direkt in die Karte. Zum Beenden machen Sie einfach einen Doppelklick oder setzen Sie den letzten Eckpunkt exakt auf den Anfang.

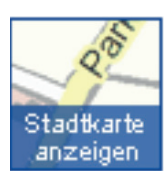

#### Hintergrundkarten wechseln

Die Hintergrundebene wechseln. Zur Verfügung stehen Stadtkarte und Luftbild. Diese werden aber erst sichtbar, wenn Sie den Schieberegler Solareignung verwenden.

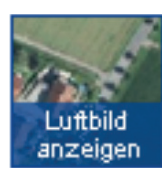

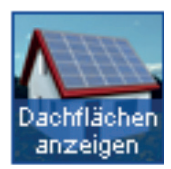

#### Solareignung anzeigen

Die Solareignung zwischen Dachflächeneignung, Freiflächeneignung und gesamter Eignung umschalten. Dies ist zur besseren Orientierung erst ab einem größeren Maßstab möglich.

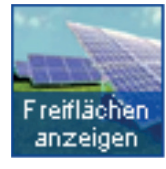

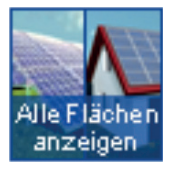

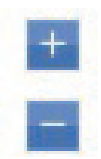

#### Zoom-Funktionen

Mit dem Verschieben des Zoom-Reglers am linken Rand des Kartenfensters zoomen Sie in die Karte hinein bzw. aus der Karte heraus. Gezoomt wird dabei auf den aktuellen Bildmittelpunkt.

Unabhängig von den oben angeführten Funktionen können Sie durch die Bewegung des Mausrades jederzeit in die Karte hinein bzw. aus der Karte heraus gezoomt werden. Gezoomt wird dabei auf die Position des Mauszeigers.

#### Sichtbarkeit Solareignung (Transparenz)

Mit dem Schieberegler Solareignung können Sie die darunter liegende Ebene (entweder Stadtkarte oder Luftbild) sichtbar machen

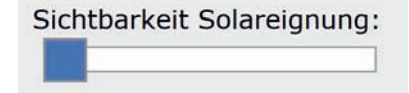

#### Adress-Suche

Um Ihr Haus zu finden, können Sie die Adress-Suche verwenden. Beginnen Sie einen Teil Ihrer Adresse einzugeben und die Suche wird Ihnen passende Ergebnisse vorschlagen.

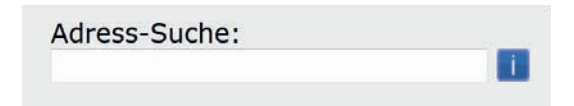

#### Farbabstufung (Legende Solareignung)

Anhand der Legende können Sie auf einen Blick durch die Farbe Ihres Daches die Solareignung einschätzen:

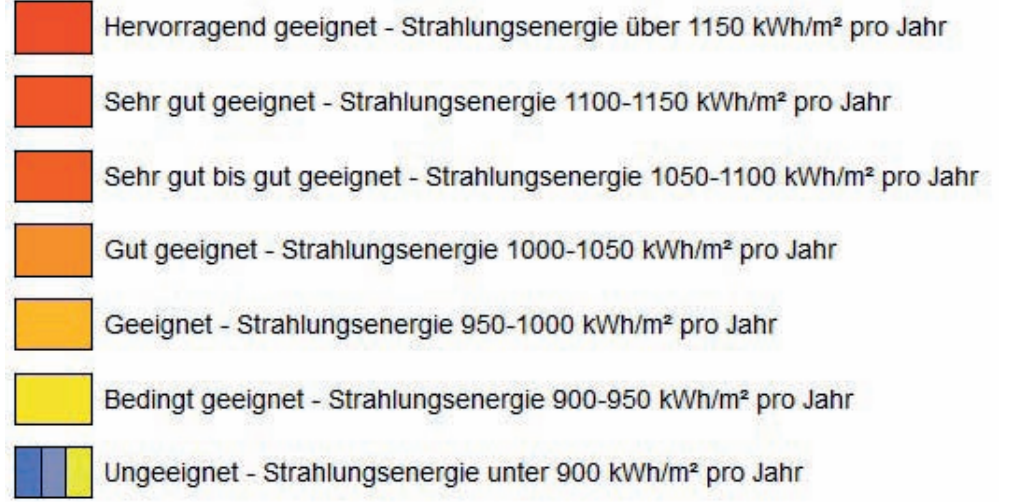

### 3 Bedienung der Online-Anwendung

#### 3.1 Wie führe ich eine Potenzialabfrage durch?

Zunächst müssen Sie das fragliche Gebäude über die Adresseingabe des Navigationsmenüs auswählen.

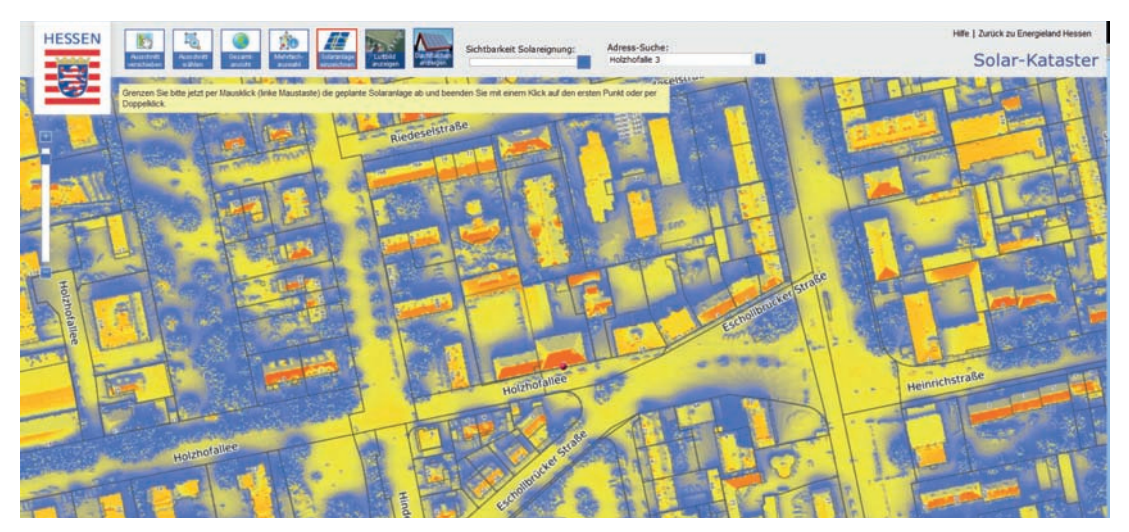

Der Kartenbereich wird auf die ausgewählte Adresse zentriert und das ausgewählte Objekt mit einem Symbol (Stecknadel) markiert.

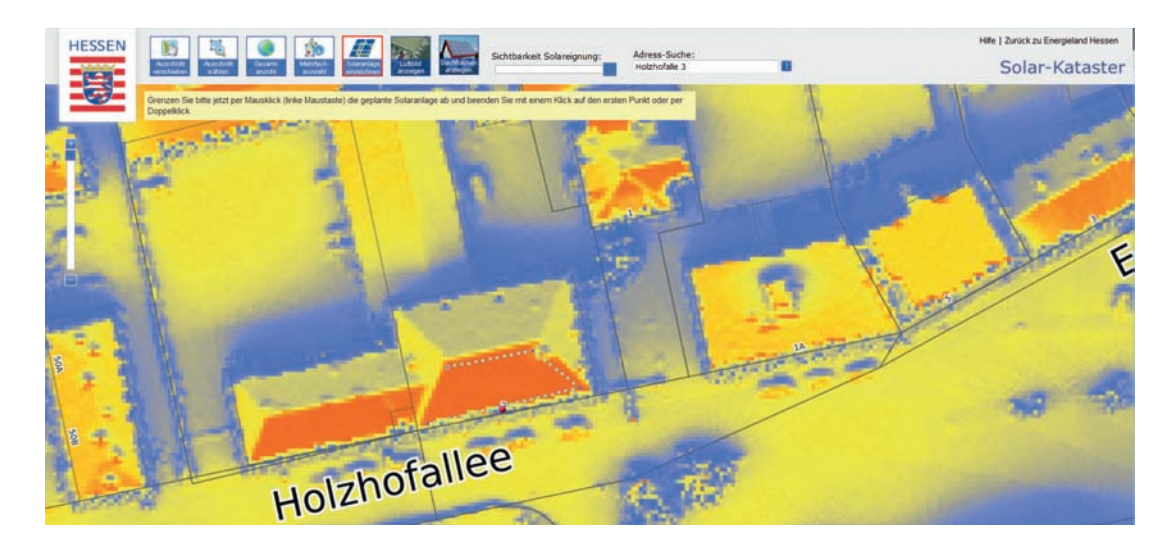

Klicken Sie nun auf das `Solaranlage einzeichnen´-Werkzeug und zeichnen sie im Anschluss die PV-Anlage mit der Maus auf der Gebäudedachfläche ein (cyan-farbige gepunktete Linie). Zum Schließen des Polygons achten Sie darauf, dass der letzte Punkt (Endpunkt) mit dem ersten Punkt (Anfangspunkt) verbunden wird. Der Mauszeiger verwandelt sich dann in einen Zeigefinger. Alternativ kann das Polygon auch mit einem Doppelklick per Maus geschlossen werden.

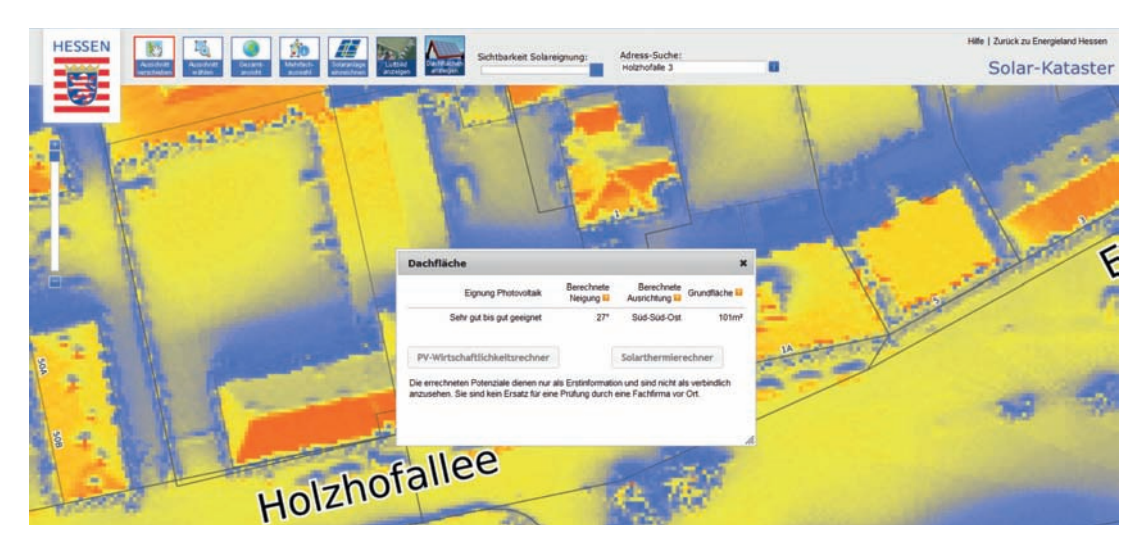

Nachdem Sie das Einzeichnen der potenziellen Solaranlage auf die Fläche abgeschlossen haben, erscheint on-demand die Solaranalyse in einem extra Fenster. Hier erhalten Sie Erstinformationen zur Solareinstrahlung (kWh/m<sup>2</sup>), Neigung, Ausrichtung und Grundflächengröße der eingezeichneten Fläche. Nun können Sie zwischen dem Photovoltaik-Wirtschaftlichkeitsrechner und dem Solarthermierechner wählen.

#### 3.2 Wir führe ich eine Ertragsberechnung für Photovoltaik durch?

Der Ertragsrechner für Photovoltaikanlagen ist ein Werkzeug zur Berechnung der Rendite. Die hierfür benötigten Angaben wie zum Beispiel die Modulgröße, der Wirkungsgrad der Module oder auch die aktuelle Einspeisevergütung werden aus der Solardatenbank bereitgestellt.

Die Eingabemaske ermöglicht dem Nutzer die Durchführung einer individuellen Ertragsrechnung. Dabei können die Standardwerte durch eigene Eingaben geändert werden. Die Standardwerte aus der Solardatenbank sollten durch den Nutzer des Solardachkatasters überprüft und gegebenenfalls angepasst werden. Voreingestellt ist die vorab eingezeichnete (digitalisierte) Fläche. Besteht Interesse an einer zusätzlichen solarthermischen Anlage auf dieser Fläche, sollte hierfür ein Anteil der potenziell geeigneten Fläche einkalkuliert werden.

Neben den Eingaben zur Anlagenleistung (z.B. Anlagengröße, Modultyp, Wirktungsgrad, …) und den Einnahmen & Kosten (z.B. Inbetriebnahme/ Vergütung, Anlagenpreis, Laufzeit, …) hat der Eigenverbrauch Auswirkungen auf den Ertrag. Aufgrund der aktuellen Entwicklung des Erneuerbaren Energien Gesetzes (EEG) gewinnt der Eigenverbrauch zunehmend an Bedeutung und kann im Ertragsrechner individuell je nach Verbrauchsprofil angepasst werden. Zudem werden auch Kosten verschiedener Batteriespeichersysteme (inkl. Des KfW-Zuschusses für den Kauf eines Speichers) berücksichtigt. Das Stromverbrauchsprofil (z.B. Haushalt oder Gewerbe, Verbrauch tagsüber oder abends, …) kann individuell ausgewählt und der Deckungsgrad durch den Nutzer der PV-Anlage und des Batteriespeichers ermittelt werden. Die Deckung wird zusätzlich grafisch in Form eines Diagramms dargestellt.

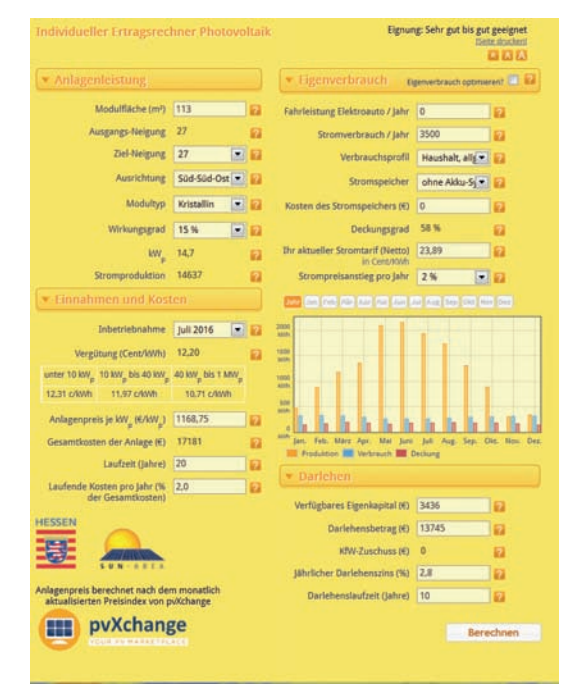

Das Darlehen kann in Abhängigkeit des zur Verfügung stehenden Eigenkapitals und der Darlehenskonditionen in die Wirtschaftlichkeitsberechnung mit einfließen. Die Instandhaltungskosten werden mit 1,2% der Gesamtkosten einbezogen. Das Darlehen kann individuell je nach Finanzkonditionen gestaltet werden.

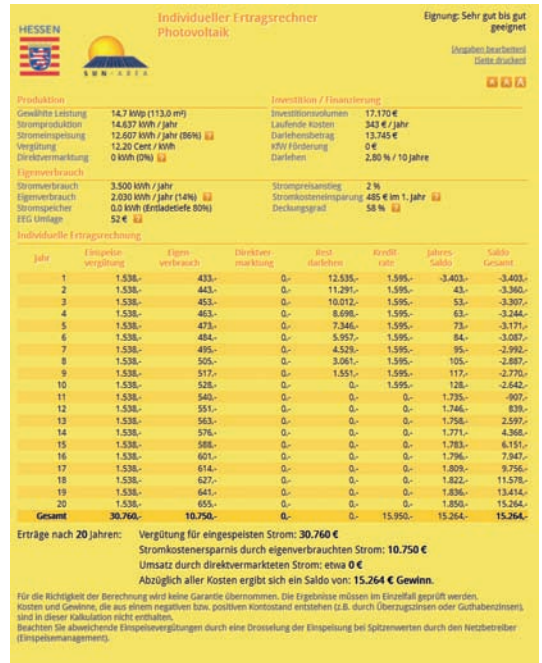

Welche Informationen liefert der Wirtschaftlichkeitsrechner für PV-Anlagen?

Der Wirtschaftlichkeitsrechner für PV-Anlagen Berechnet für jedes Dach das Investitionsvolumen, die Wirtschaftlichkeit und die Amortisationsdauer einer möglichen Anlage. Die hierfür benötigten Angaben wie z.B. die Modulgröße, der Wirkungsgrad der Module oder auch die aktuelle Einspeisevergütung werden in einer Datenbank bereitgestellt. Die individuelle Ertragsberechnung berücksichtigt einen Zeitraum von 20 Jahren. In der Rechnung sind die jährlichen Einnahmen sowie der Gewinn nach 20 Jahren aufgeführt.

## 3.3 Wir führe ich eine Ertragsberechnung für Solarthermie durch?

Ein Solarthermierechner gibt unter Berücksichtigung der individuellen Verbrauchs- und Bedarfssituation des jeweiligen Haushaltes eine Prognose über mögliche Einsparmöglichkeiten durch die Installation einer Solarthermieanlage aus.

Neben Angaben zum Haushalt (Anzahl der Personen im Haushalt, Warmwasser- bzw. Heizung und Warmwasserbereitung, Warmwasserbedarf in Abhängigkeit des Verbrauchsverhaltens, die bisherige Wärmequelle und der durchschnittliche jährliche Energiepreisanstieg) können in Abhängigkeit des Sonnenkollektortyps (Flach- oder Vakuumröhrenkollektor und der Dimensionierung, also der wirtschaftlichen bzw. ökologischen Auslegung) die Ersparnisse der Energiekosten sowie die CO2-Ersparnis über 20 Jahre mit einer Solarthermieanlage ermittelt werden.

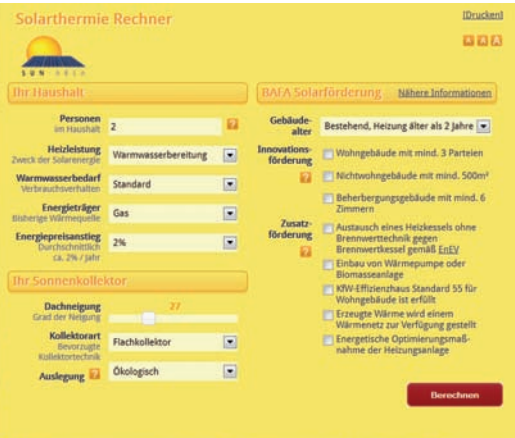

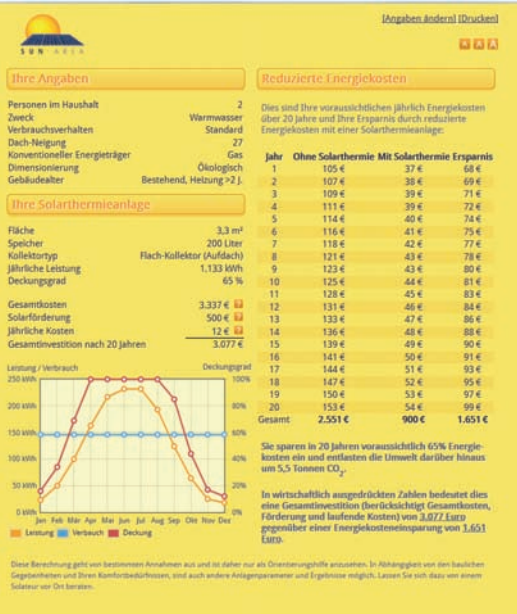

Ihr Ansprechpartner

Dr. Rainer Kaps HA Hessen Agentur GmbH Konradinerallee 9 65189 Wiesbaden

Telefon: +49 611 / 95017-8471 E-Mail: Rainer.Kaps@hessen-agentur.de

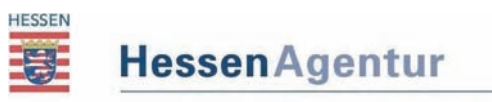

HA Hessen Agentur GmbH